# **Teachers – Attendance Marking (by Period)**

To schedule individual training for your district, contact <a href="mailto:SISTraining@tylertech.com">SISTraining@tylertech.com</a>.

Path: View/Maintain→ Attendance → Current Day by Class, click Select icon to select class

or

Click the as shown in the example below:

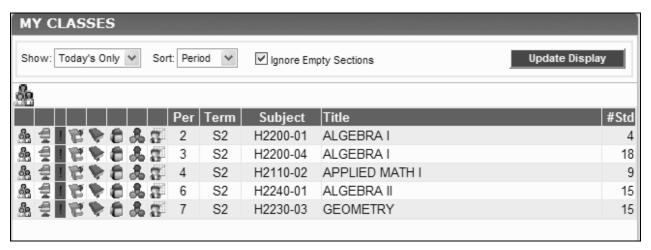

#### Overview

Attendance marking in the classroom is generally a simple process.

- Teachers do the initial marking the first few minutes of each class period.
- The office staff verifies absences and deals with students signing in and out during the day.

## **Marking Absences**

1. Click the attendance icon and the class roster is displayed, listing the student names alphabetically in the grid. The period of the opened class is available for absence marking.

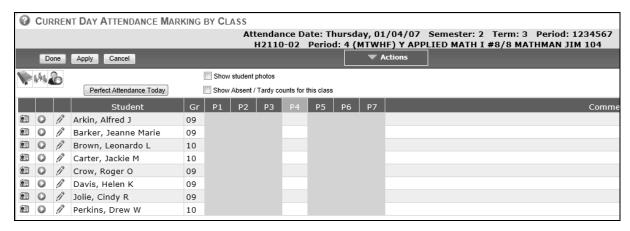

2. Click the box for the current period and select the attendance code from the drop-down box.

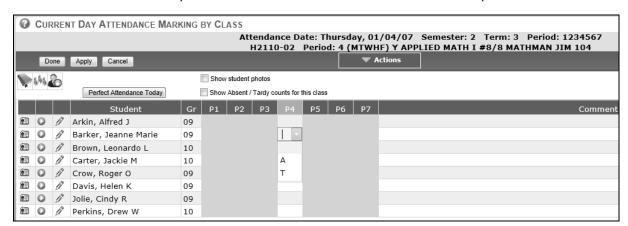

An asterisk in any cell indicates that the student has no class scheduled for that period, example part-time students.

**Existing absence codes** were most likely entered by the attendance secretary and cannot be changed by a teacher.

- Click in the open cell adjacent to the absent student. Select the appropriate code from the dropdown list. You may also type in the appropriate attendance code. If you enter a code and later want to remove the code, you will click on the blank space of the drop down list. This will delete the code that was entered.
- 4. Click Apply to save your work and continue and Done when all attendance has been entered.

**Teacher Codes** are determined at the district level. Our example shows A and T codes for teacher use.

A = Unexcused Absence

T = Unexcused Tardy

Note: To view all attendance markings for your students in a day, even if the absence occurs in another teacher's class, click **Reports** → **Attendance** → **Summary Preview for Teachers**.

### Mark Perfect Attendance

If the no students are absent, click on the , open the roster and select This allows the office to see you have taken attendance.

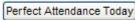

NOTE: If a student has already been marked by the office, you cannot use the perfect attendance button.

Selecting Done will close the roster and send your data to the office.

### OTHER AVAILABLE ICONS

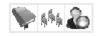

These icons also appear on the attendance marking by class screen.

Selecting the grade book icon , takes you to the grade book for this class roster.

Selecting the seating chart icon , takes you to the seating chart for this class roster. You can also create the seating chart for this class from this icon.

Selecting the discipline referral icon , takes you to the discipline referral screen. Before clicking on this icon, select a student from your class list by clicking on the student's attendance row.

You may choose to have your student photos display on the attendance roster screen. To display

student photos next to their names, click the box student photos on the attendance roster screen.

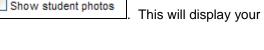

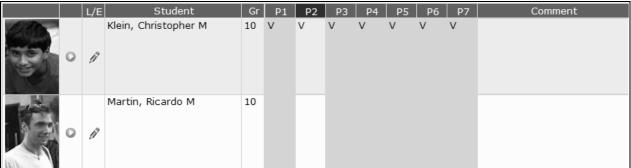

You may choose to view the Absence and Tardy counts for your students on the attendance roster

screen. To display attendance counts for students, click the box Show Absent / Tardy counts for this class This will display absence and tardy counts for your students to the left of the current period.

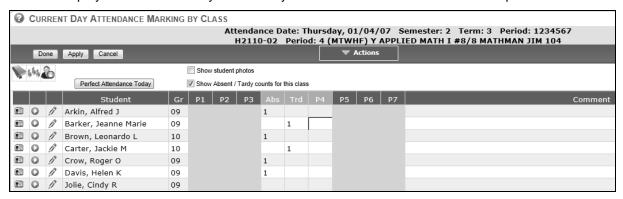

Click on the edit icon . This will take you to the attendance screen for that student.

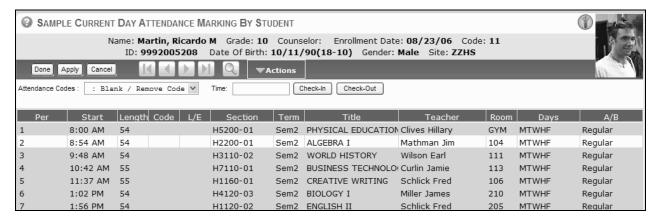

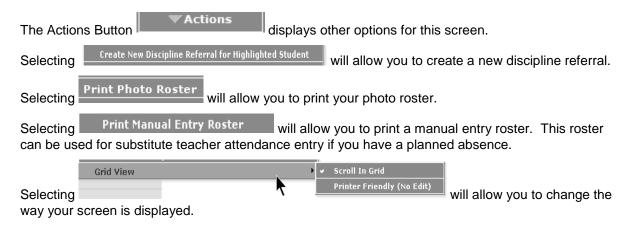